## **Using Your Shared eLockers**

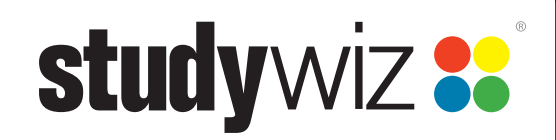

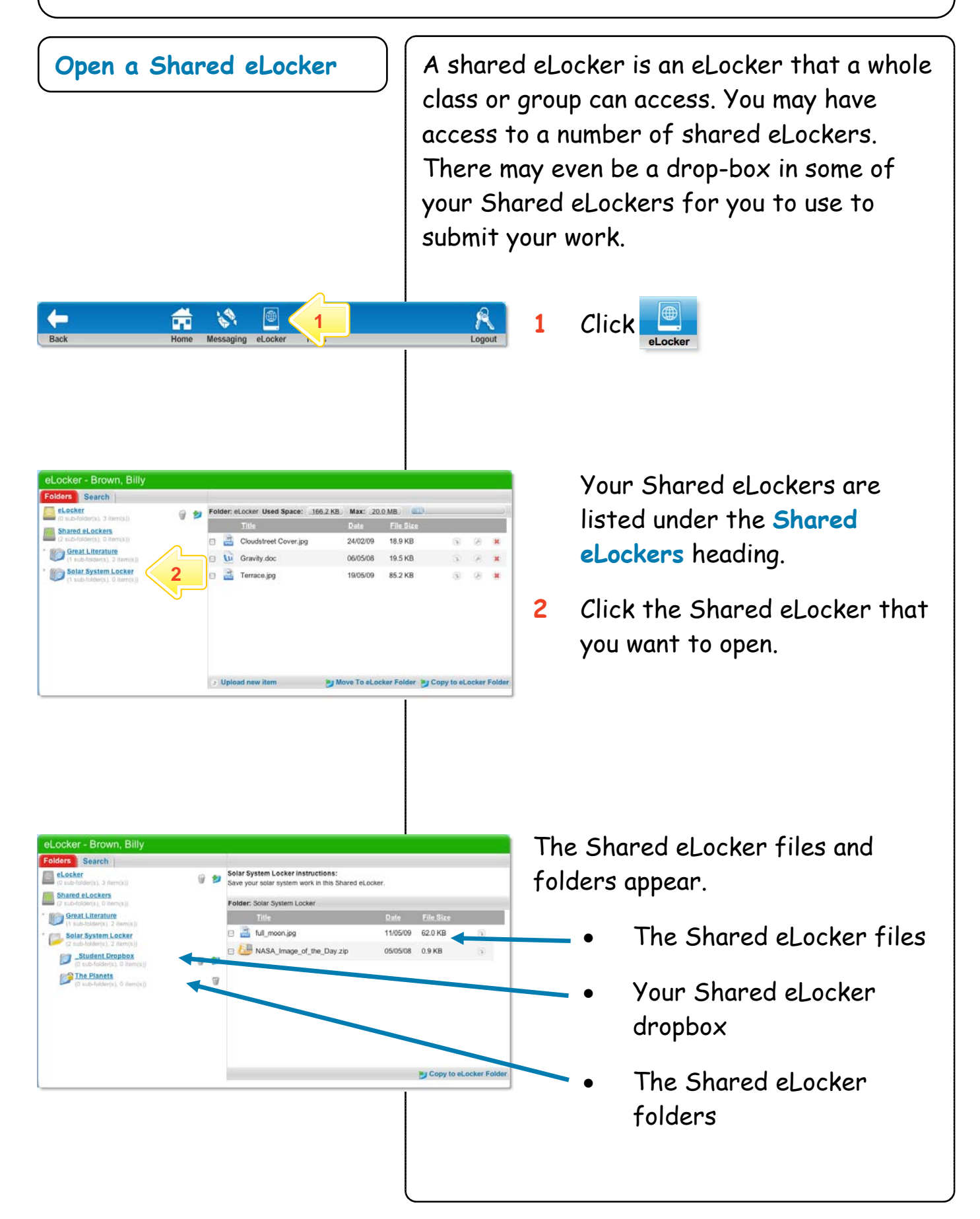

## **Using Your Shared**  studywiz 88 **eLockers Add a File to a Shared eLocker**  R  $\mathcal{C}$ 画 m **1** Click **1**  eLocker - Brown, Billy **2** Click the Shared eLocker to **Folders Search**<br>**B**eLocker Used Space: 0.0 KB Max: 20.0 MB Folder: eLocker Sort this list: | By title ascending  $\left| \cdot \right|$ which you want to add a file. Shared eLockers Title<sup>O</sup> Date File Size Band eLocker Gravity.doc 06/05/2006 19.5 KB  $\circ$   $\circ$   $\circ$ Solar System Locker **2 3** Click **July** Upload new item  $Op$ 19.5 KB ø  $\vert \mathbf{s} \vert$ 06/05/2006 Upload **3**  My Move To eLocker Folder My Copy to eLocker Folder **Click (Choose File) or Browse...**  $\overline{1}$  $\boxed{\text{Update}}$ **4** Browse **4**   $\boxed{4}$   $\blacktriangleright$   $\boxed{88}$   $\equiv$   $\boxed{0}$   $\boxed{0}$  Documents  $\left| \bullet \right|$  (Q search **5** Find the file you want to  $\overline{\mathbf{v}}$  DEVICES Maulkin upload. Budget.xls **6 O** Dock Docs Thing 1 Etech\_Contact\_List.xh  $>$  SHARED Frisbee<br>Frisbee<br>**Prince File Backung V PLACES 6** Double-click the file. **5**<br> **5**<br> **5**<br> **5**<br> **6**<br> **6**<br> **6**<br> **6**<br> **6**<br> **8**<br> **8**<br> **8**<br> **8**<br> **8**<br> **8**<br> **8 Desktop**  $\bullet$   $\boxed{a}$   $\boxed{?}$   $\boxed{\times}$ **Docu** Look in: Big Cats VODPE-My Recent<br>Documents **ET** Movies A Applicati. **6**  MEDIA<br>
FLANSIC VORK<br>
FLANSIC VORK  $\begin{array}{c} \hline \textbf{C} \\ \textbf{Desktop} \end{array}$ **WEDIA** 1602.jpg 02183 377.jpg 02202 53.jpd  $H_{Must}$  $My$  Documen **5 Alliance** My Compute  $06068$ .<br>16313-33 in File name:  $\ddot{\phantom{0}}$  $\begin{array}{|c|} \hline \text{Open} \end{array}$ 9 Files of type All File Cancel Open as read-only Mu Ni

## **Using Your Shared**  studywiz 88 **eLockers**  Select a file to up **7** Click (Upload) or Upload Choose File | Cravity.doc (Beleast) **7**  Select a file to up The file is added to your **7**  Shared eLocker. **Download a file from a Shared eLocker**   $\mathcal{R}$ **1** Click m **1 2** Click the Shared eLocker that ocker - Brown, Billy **Prs** Search eLocker Solar System Locker Instructions:<br>Save your solar system work in this Shared eLocke contains the file that you want  $-0.5 - 0.0$ **Shared eLockers** Folder: Solar System Locker to download. Great Literature Y. **B** full moon.jpg 62.0 Student Dropbox Ø) **2 3**  Solar System Locker **3** Next to the file you want to Student Dropbox The Planets download, click .  $\overline{u}$ How the file downloads Py Copy to eLocker Folder depends on the type of computer you are using.